# Primo micropatterning/color imaging system Standard Operation Protocol

## **Contents**

| Turn on system                       | 2  |
|--------------------------------------|----|
| Sample locating and focusing         |    |
| Load sample on the stage             |    |
| Eyepiece Observation                 | 4  |
| Bright-Field Imaging                 | 6  |
| Save Images                          |    |
| Stitching / Scan Large Image         | 8  |
| 4 slides scanning                    | 13 |
| Crop image                           | 15 |
| Batch Export of ND2 Images into Tiff | 16 |
| Turn off system                      | 17 |
|                                      |    |

#### Turn on system

Please sign on the log sheet before switching on system.

- 1. Switch on main power control  $\bigcirc$  wait for at least 5 sec before next step
- 2. Switch on microscope controller ② wait for at least 10 sec until the stage stop moving before next step
- 3. Turn on computer power ③

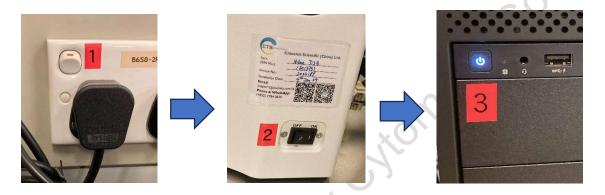

- 4. Click to log in **USER** account at the startup screen
- 5. Double click NIS-Elements AR to start the NIS-elements software.

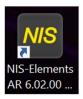

6. Choose Fi3 Color camera, click "OK" on setup and configuration, DO NOT check "select automatically on startup".

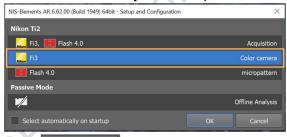

7. Click Escape & Init to initialize the stage.

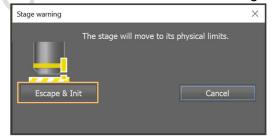

# Sample locating and focusing

#### Load sample on the stage

- 1. Check sample and clean it if there is any liquid (e.g. mountant, PBS, oil, not fully dried nail polish).
- 2. Fix the sample(s) on the slide holder with coverslip facing down.
- 3. Put the slide holder on the stage.

\*\*\*Area that will be blocked by slide holder (highlighted by blue diagonal lines)\*\*\*
Please do not mount coverslip on those areas as it will generate a tilted angle across the slide after fixing on the slide holder.

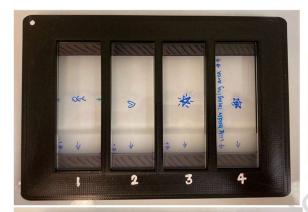

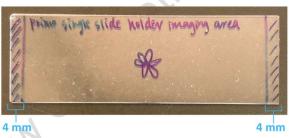

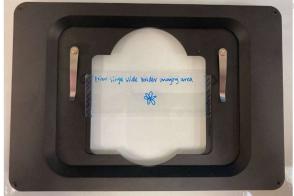

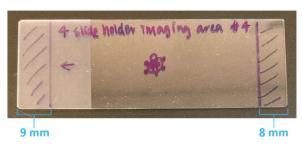

## **Eyepiece Observation**

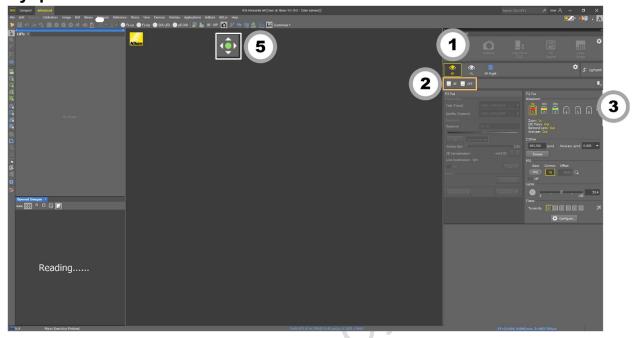

- 4. Select "Eyepiece BF" for Brightfield imaging.
- 5. Select the desired optical configuration (OC).

#### Eyepiece - BF

| BF (Bright-field)              | OFF                             |
|--------------------------------|---------------------------------|
| Brigh-field light is turned on | Brigh-field light is turned off |

- 6. Select the desired objective (low magnification is recommended).
- Change the light intensity if necessary.
   Brightfield light intensity is adjusted using the knob on the side of the microscope.

- 8. Press to adjust XY position by moving mouse.
- 9. OR Move the Stage Controller to adjust XY position.
- 10. Focus the sample with the focusing knob.

(Focusing speed can be adjusted by the  $Z^{\wedge}$  button. Maximum focusing speed is reached when the indicator light is ON.)

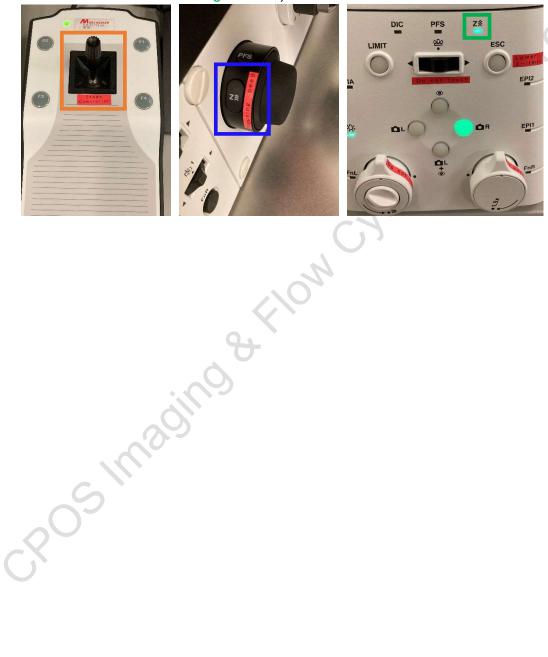

#### **Bright-Field Imaging**

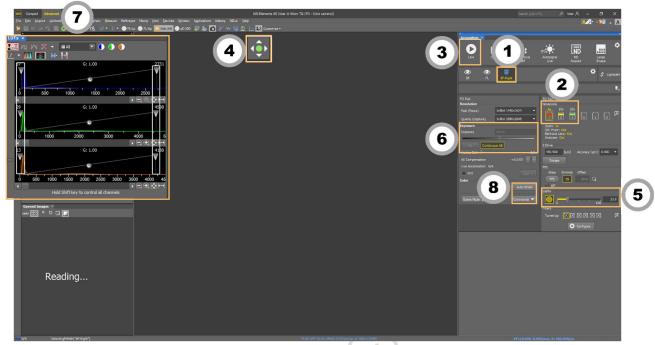

- 1. Select "Camera BF".
- 2. Select the desired objective.
- 3. Click to display the image.
- 4. Click to allow moving your sample with your mouse or use focusing knob.
- 5. Adjust the light intensity if necessary.
- 6. Click to adjust the exposure time automatically if necessary, or adjust exposure time manually. Continuous AE can be used to adjust exposure automatically during Live mode.
- 7. Click to adjust the LUTs automatically if necessary.
  - \* Pulling the left arrow toward the spectrum can eliminate the background.
  - \* Pulling the right arrow toward the spectrum can make the image brighter.
- 8. Move to empty background and click automatically if necessary.

  Auto White to correct the white balance

If manual white balance correction is needed, click Commands → Advanced Camera Settings to adjust the R/B ratio.

#### **Save Images**

- 1. Click to capture the image.
- 2. Click to save the image (all date should be saved to D drive/User Data under your name).
- 3. Change the file name and select the file format.

| File<br>format | Features                                                                                                    |
|----------------|----------------------------------------------------------------------------------------------------|
| .nd2           | <ul> <li>Recommended</li> <li>Largest file size can save all the information including the camera and device settings of your image</li> <li>Cannot be opened by Windows</li> </ul> |
| .tiff          | Can be opened by Windows                                                                                                    |
|                | Cy Cy                                                                                                    |
| S              | imaginos de le le le le le le le le le le le le le                                                                                                    |

# Stitching / Scan Large Image

1. Right click at live window and select "XYZ Overview" in Acquisition Controls.

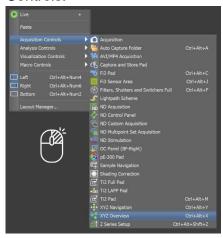

2. Click to remove the previous data.

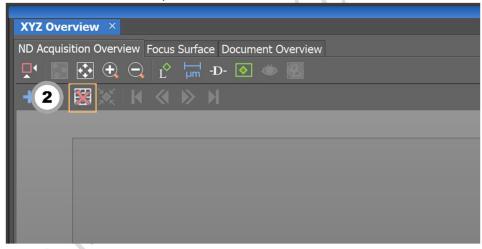

3. (Optional) Right-click on the imaging area, and select "Clear Preview".

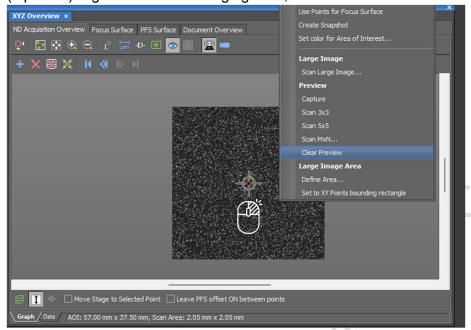

- 4. Click "Live", and adjust the light intensity and exposure time if necessary.
- 5. Right-click on the imaging area, and decide the preview area to scan a preview image.

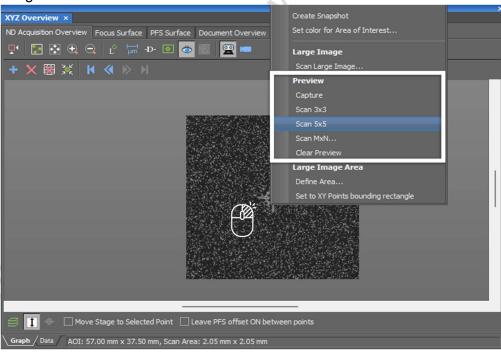

- 6. Double-click on the image to move the stage to a specific point.
- 7. Adjust the focus and press to add the points.
- 8. Repeat steps 6-7 until all points are added.\*points can be added at the edges of your sample and center (as shown in above picture).

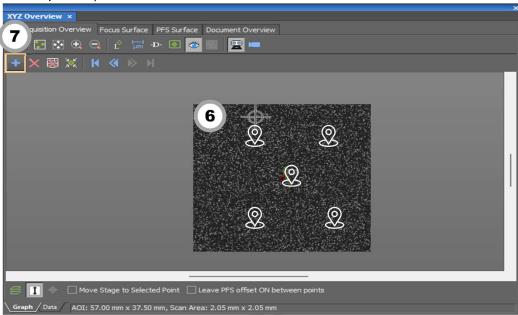

9. Right-click, and select "Use Points for Focus Surface".

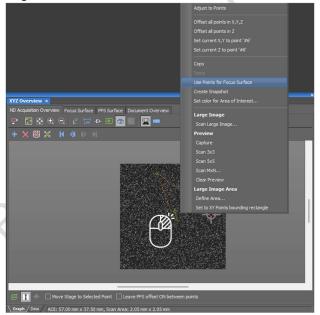

10. Right-click, and select "Define Area

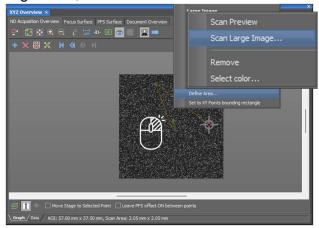

- 11. Drag to set the scan area. Adjust the scan area by dragging the boundary if necessary.
- 12. Right-click, and select "Scan Large Image...".

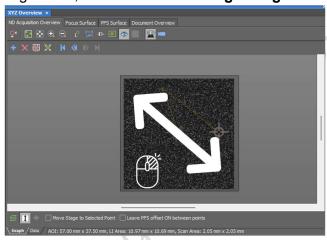

- 13. Combine with other acquisitions if necessary.
- 14. Tick "Close active shutter during stage movement" if you want to reduce the bleaching.
- 15. Tick "**Automatic Shading Correction**" and select the imaging method if necessary.
- 16. Select the file save format.
- 17. Ensure "Use Focus Surface" is ticked.
- 18. Click "Scan".

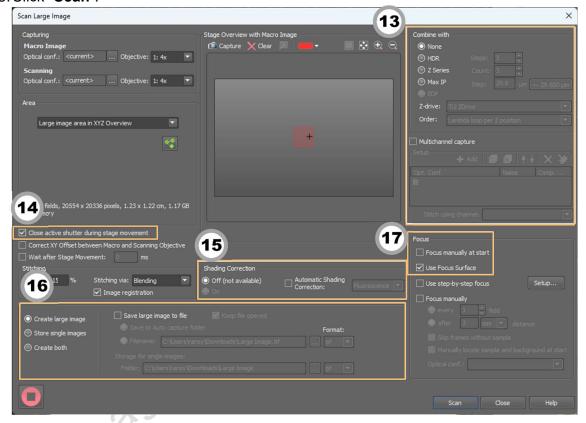

#### 4 slides scanning

1. Find the focus and adjust the exposure as described in "Brightfield Imaging". Click "ND Acquire".

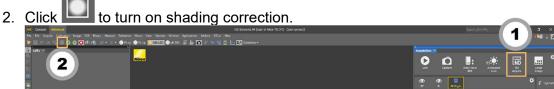

- 3. Check the box next to "XY" and "Large Image".
- 4. In XY tab, click to remove all points from previous experiment.
- 5. Click "Load..." and select file from computer **D:\configurations** to import the XY coordinates for 4 slides scanning.

| Full frame        | XY center 4 slides holder whole slide scanning |  |
|-------------------|------------------------------------------------|--|
| 22x40mm coverslip | XY center 4 slides holder 22x40mm              |  |

6. Enable "Move Stage to Selected Point" and click Point #1 to #4 to check the focus of the samples.

to update the focus the sample. Experiment: ND Acquisition D:\F3C\Christy Path: Filename: full slide #1 with shading corre ND2 Custom Metadata Timing... 3 Large Image Points ✓ Move Stage to Selected Point (0)+ Add Z [µm] 44.452 **7**#1 -> 112.843 8192.880 **#2** 44.452 8171.180 80.844 #3 49.866 44.453 8138.640 #4 18.241 8109.720 44.451 ☑ Include Z Relative XY Optimize Custom... ☐ Close Active Shutter during Stage Movement Use PFS Advanced >> Load ▼ Save ▼ Remove ▼ 水 Run now 8. In Large Image tab, input the scan area parameters.

For full frame scanning of 4 slides holder,

| 4x objective | 10 |   | 32 |        |
|--------------|----|---|----|--------|
| 10x          | 25 | Х | 80 | fields |
| objective    | 23 |   | 80 |        |

For 22x40mm coverslip, input 22 x 40 mm.

- \*For whole slide scanning with 20x objective, please refer to "Stitching / Scan Large Image".
- 9. Select the file save format.
- 10. Click "Scan".

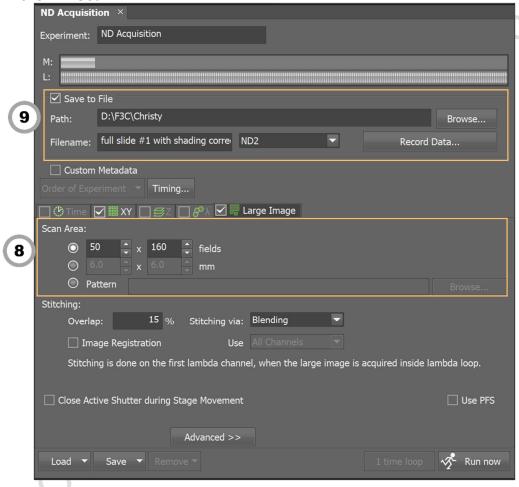

\*\*\*Estimated data size and imaging time for 4 slides scanning\*\*\*

| _ | 2 5       |                                       |                   | •                     |  |
|---|-----------|---------------------------------------|-------------------|-----------------------|--|
|   | Objective | Scanning area                         | Est. imaging time | Est. data size (nd.2) |  |
|   | 4x        | Full frame                            | ~ 9 minutes       | 4 Gb                  |  |
| İ | 47        | 22x40 mm                              | ~ 6 minutes       | 2 Gb                  |  |
|   | 10x       | Full frame                            | ~ 40 minutes      | 24 Gb                 |  |
|   | IUX       | 22x40 mm                              | ~ 21 minutes      | 13 Gb                 |  |
| Ĺ | 20x       | Not recommended for 4 slides scanning |                   |                       |  |

## **Crop image**

1. Click "Image" and choose "Crop..." from the dropdown list.

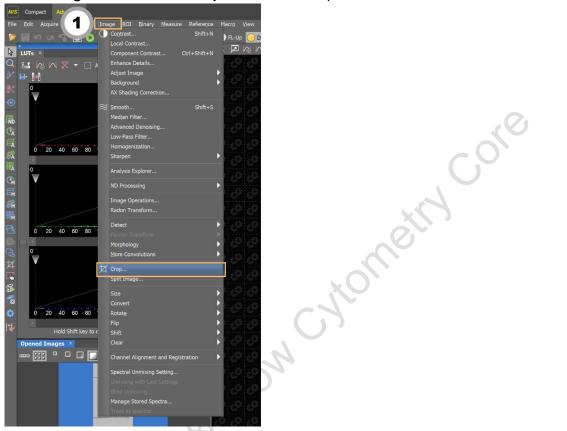

- 2. Drag and pull to cover the region of interest. The size of the cropped image can be manipulated in the pop-up window.
- 3. Click "OK".

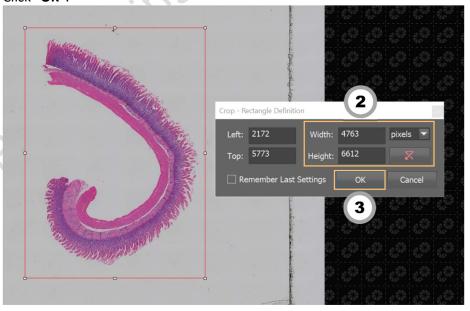

## **Batch Export of ND2 Images into Tiff**

- 1. Click "File".
- 2. Select "Save/Export to TIFF Files...".

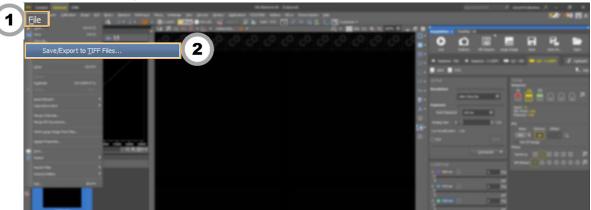

- 3. Select the desired files to be exported.
- 4. Select the path (all data should be saved to D drive/User Data under your name).
- 5. Select "Standard TIFF".
- 6. Select the desired color to be exported.
- 7. Select "Apply Saved LUTs" if you adjusted the LUTs(Do not recommend if for intensity quatification).
- 8. Tick "Burn Scale" if the scale bar is needed
- 9. Click "Export".

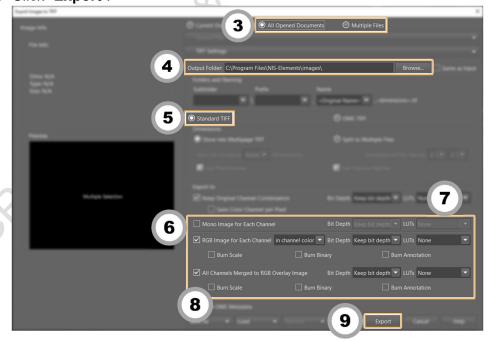

## Turn off system

Please check if the equipment will be used by other users. Please switch off system if no one books equipment over two sessions (1h) after you.

- 1. Switch objective to lowest magnification (5x) in the software and press "ESC" to reach the Lower Z-limit.
- 2. Exit NIS-elements software
- 3. Transfer data to Imaging & Flow Cytometry Core storage server
- 4. Shut down the computer ③, wait until the PC is completely off.
- 5. Switch off microscope controller ②, wait for 10 seconds.
- 6. Switch off main power control  $\bigcirc$ .

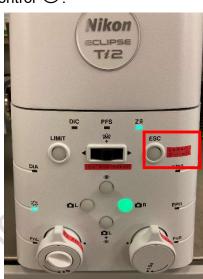